# **User File Field Definitions**

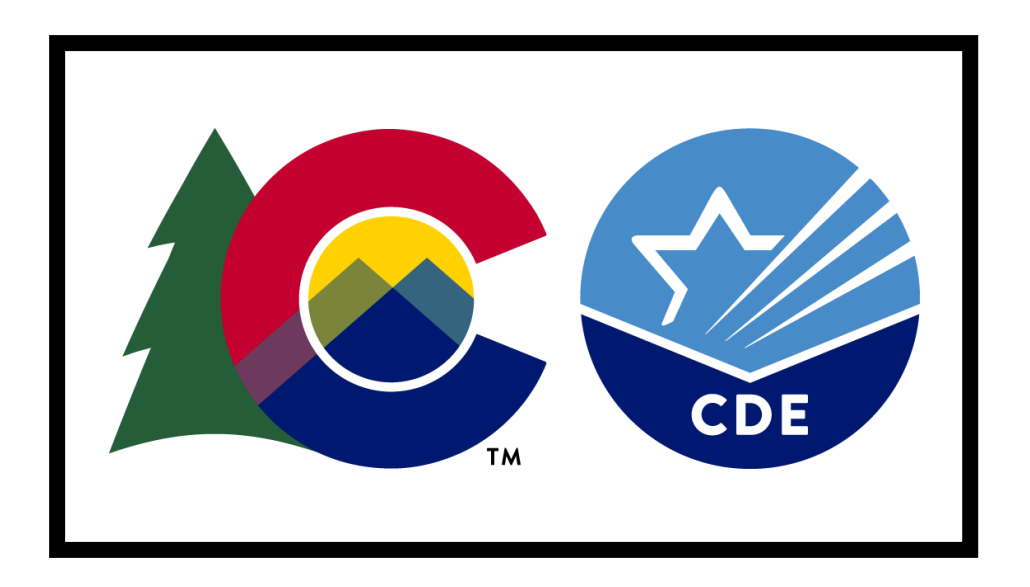

**Version 1.0**

**CMAS Science, Mathematics and English Language Arts/Literacy (including CSLA)**

**CoAlt Science**

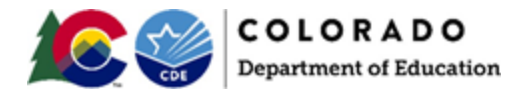

## **Document Revisions**

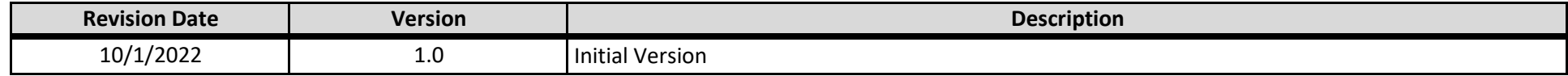

If assistance is needed, *call 1-888-687-4759 or visit [https://co.pearsonaccessnext.com/,](https://co.pearsonaccessnext.com/) sign in to your account, and select Contact COLORADO Support.*

Copyright 2023, Pearson

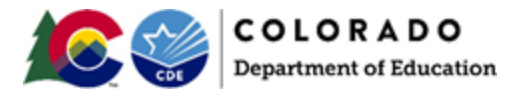

The purpose of this document is to provide the information needed to populate values in the User Data File and instructions for importing the file into PearsonAccess<sup>next</sup> to create or edit users. The first section of this document has a checklist of tasks to complete before importing the file, helpful hints, and stepby- step instructions for importing the file into PearsonAccess<sup>next</sup>. The second section of this document contains a table with the list of fields that are present in the data file. This table also indicates if fields are required, field length requirements, field definitions, notes/validations, and lists of expected values or criteria for entering valid values.

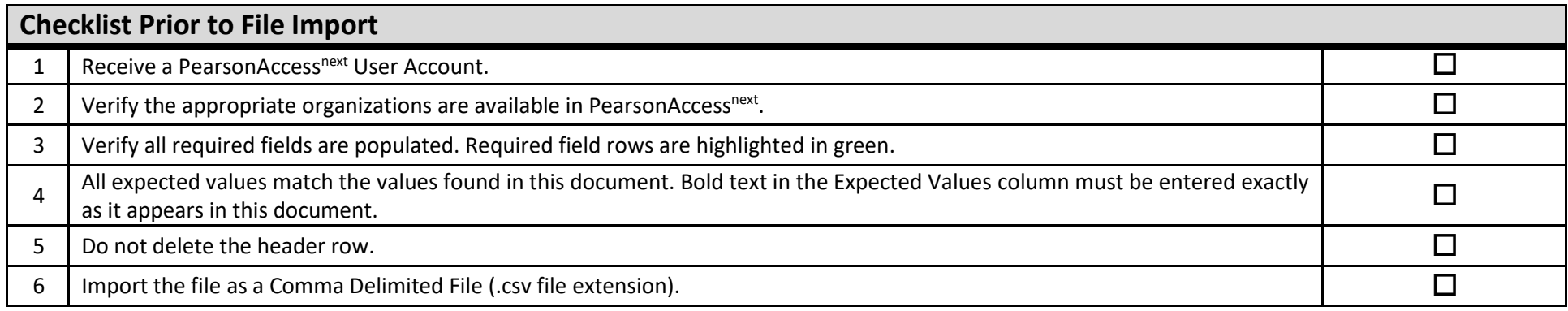

#### **Helpful Hints:**

If using Microsoft Excel, it is recommended that the source file is saved as an Excel spreadsheet to keep formatting (leading zeros). Prior to each import attempt, save the data file as an Excel spreadsheet. Then save again as a .csv file. If an error is encountered, make the updates in the source Excel spreadsheet and save, then save again as a .csv file. Repeat as necessary.

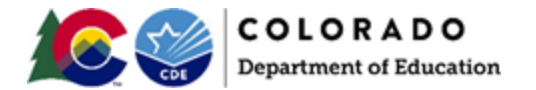

#### **Importing a User Data File To import a User file**

- 1. Log into PearsonAccess<sup>next</sup>.
- 2. Select **Import / Export Data** under **Setup** drop down menu.

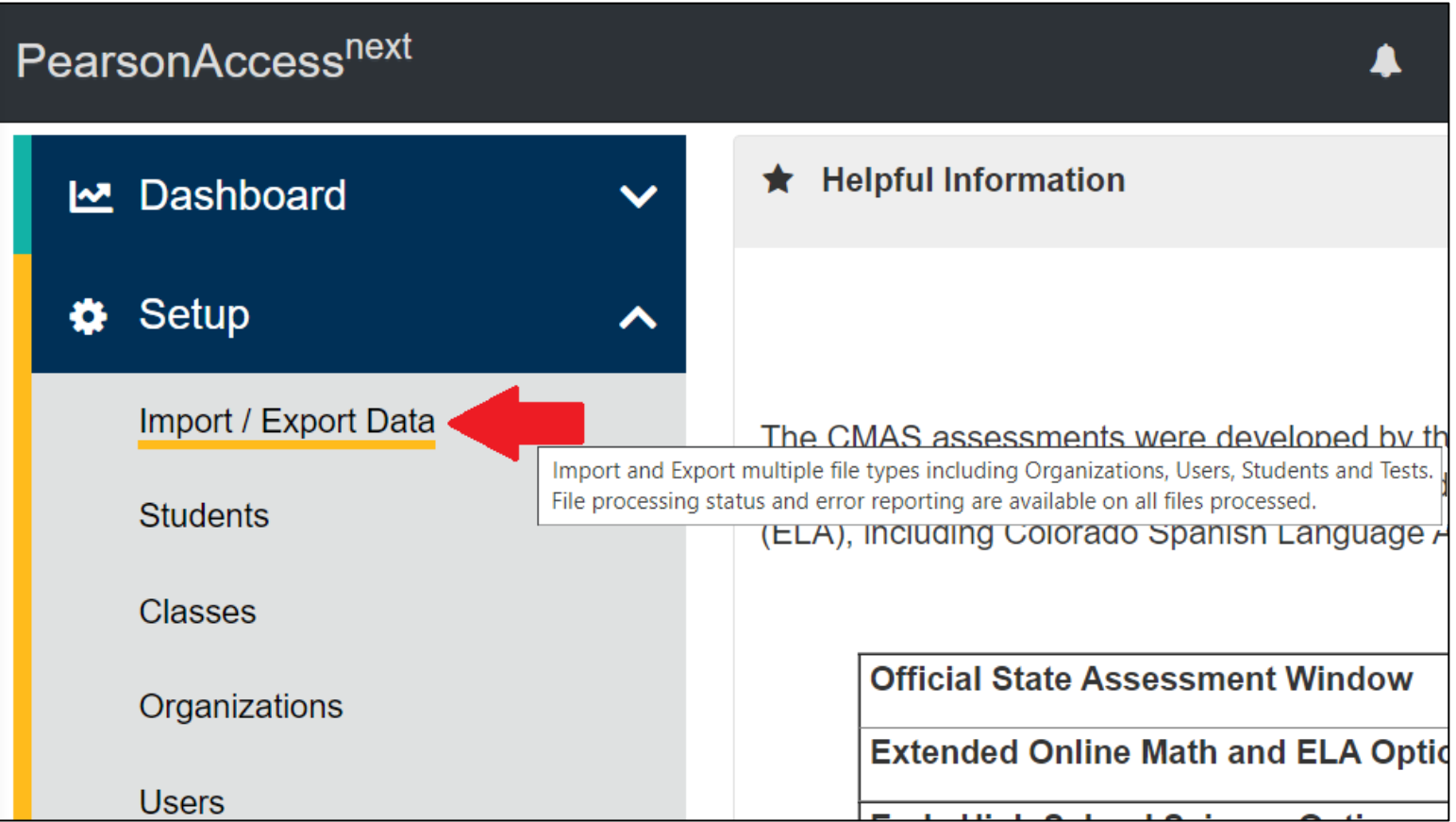

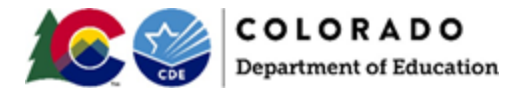

3. Select **Import / Export Data** under **Select Tasks** drop down menu.

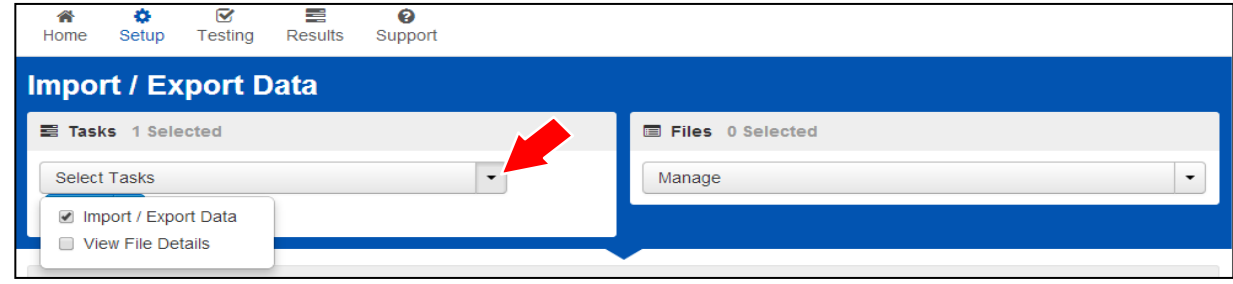

#### **4.** Select **Start.**

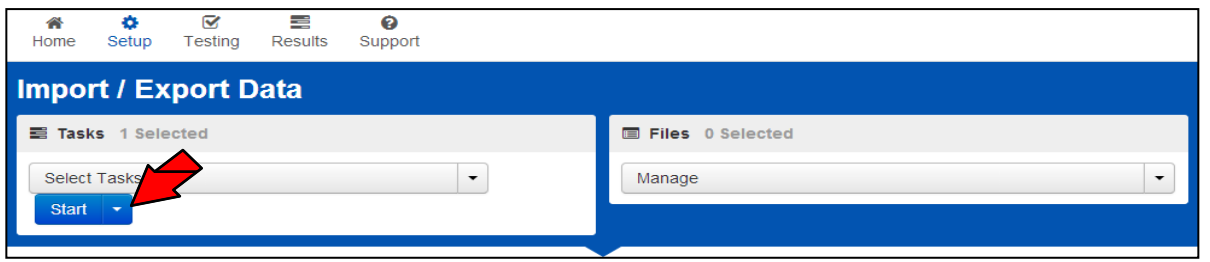

5. Select **User Import** from the **Type** drop down menu.

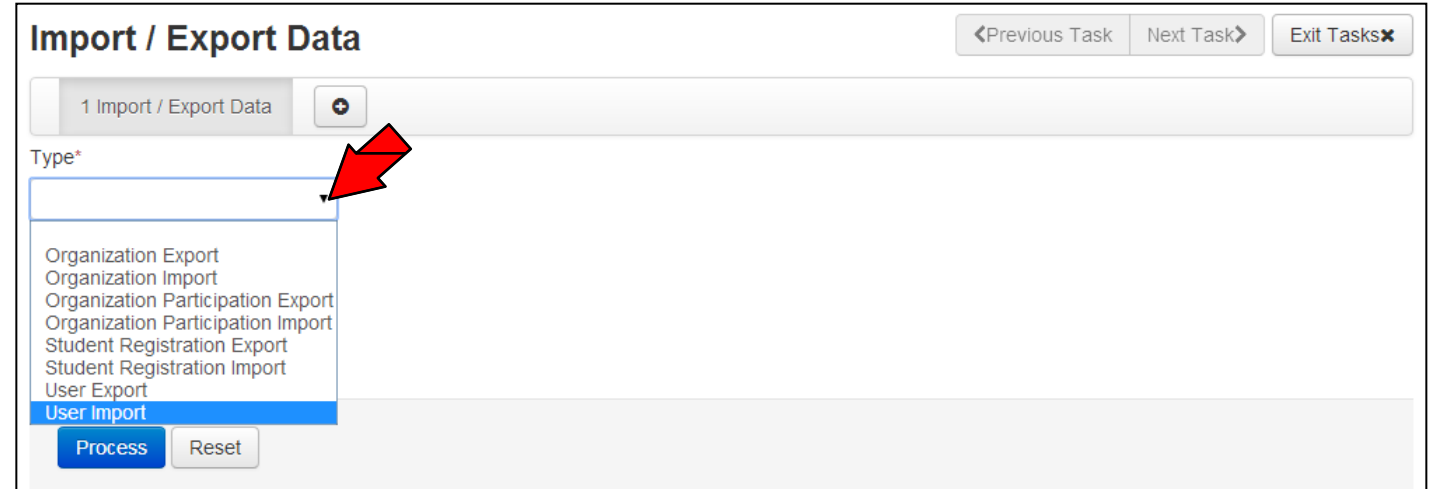

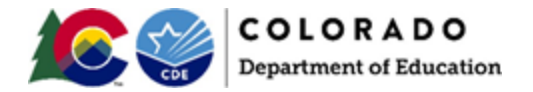

6. Select **Choose File** to select the file to be imported.

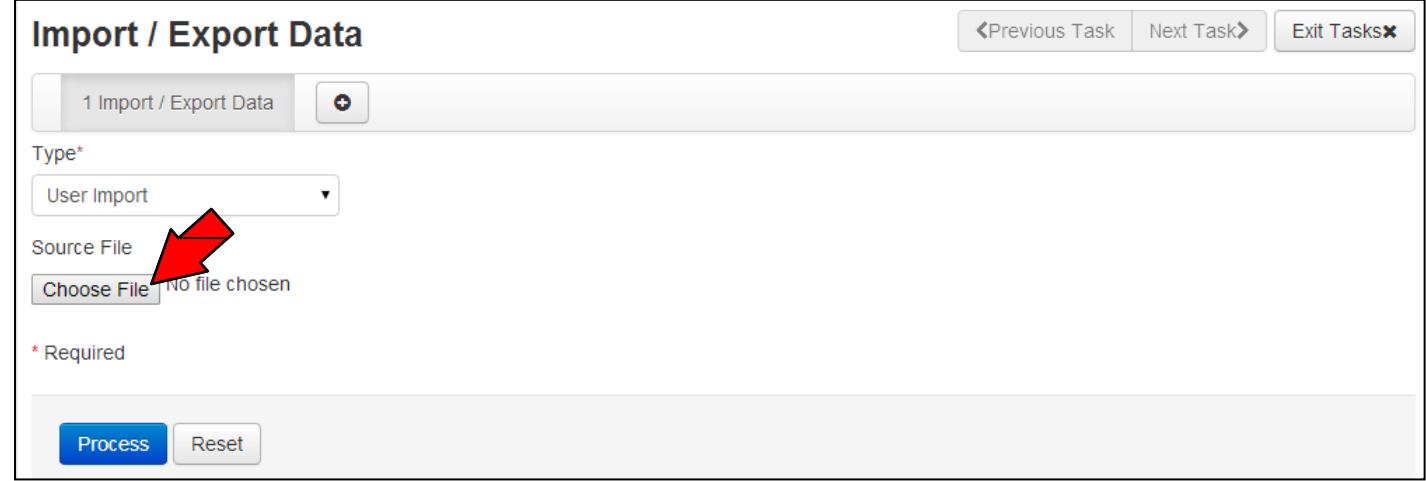

7. Select **Process** to import the selected file.

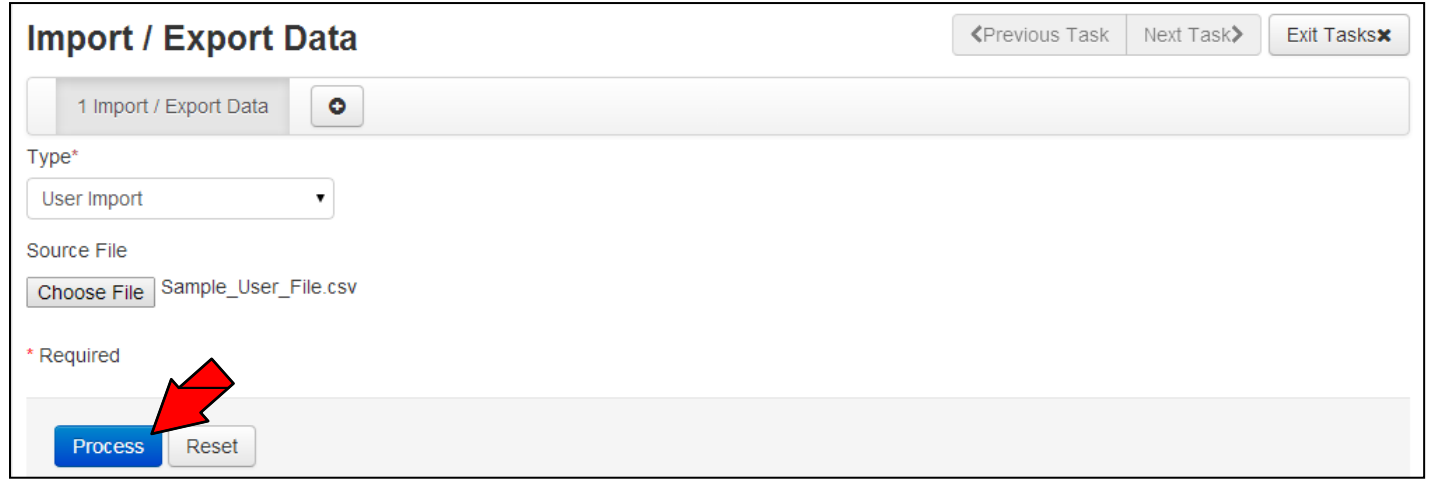

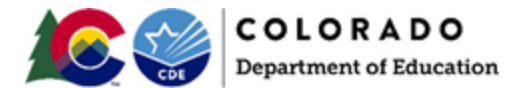

### **Checking the status of an imported file**

The **View File Details** screen will appear after selecting **Process.** This screen shows the processing status. Select the **interpretent of the screen**.

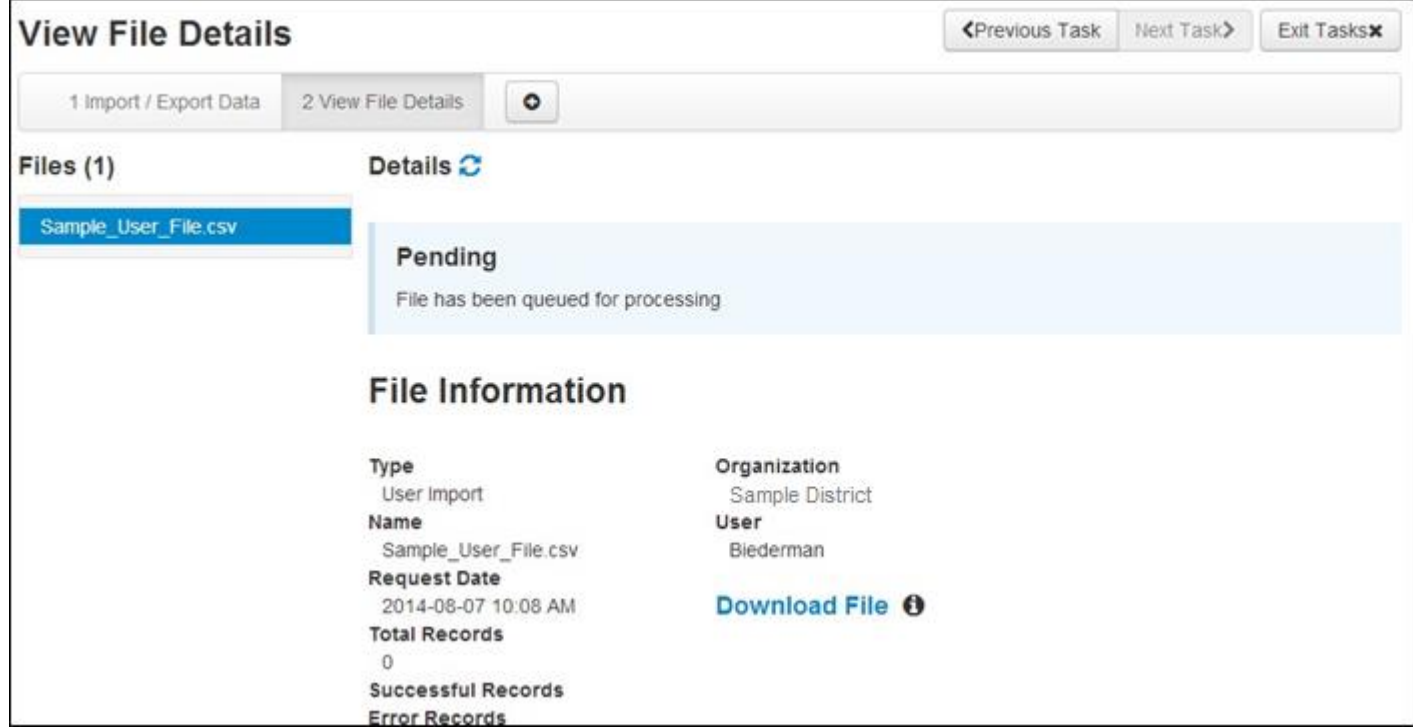

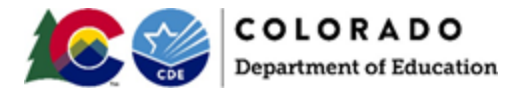

After the file processes, the **View File Details** screen shows the number of successful records.

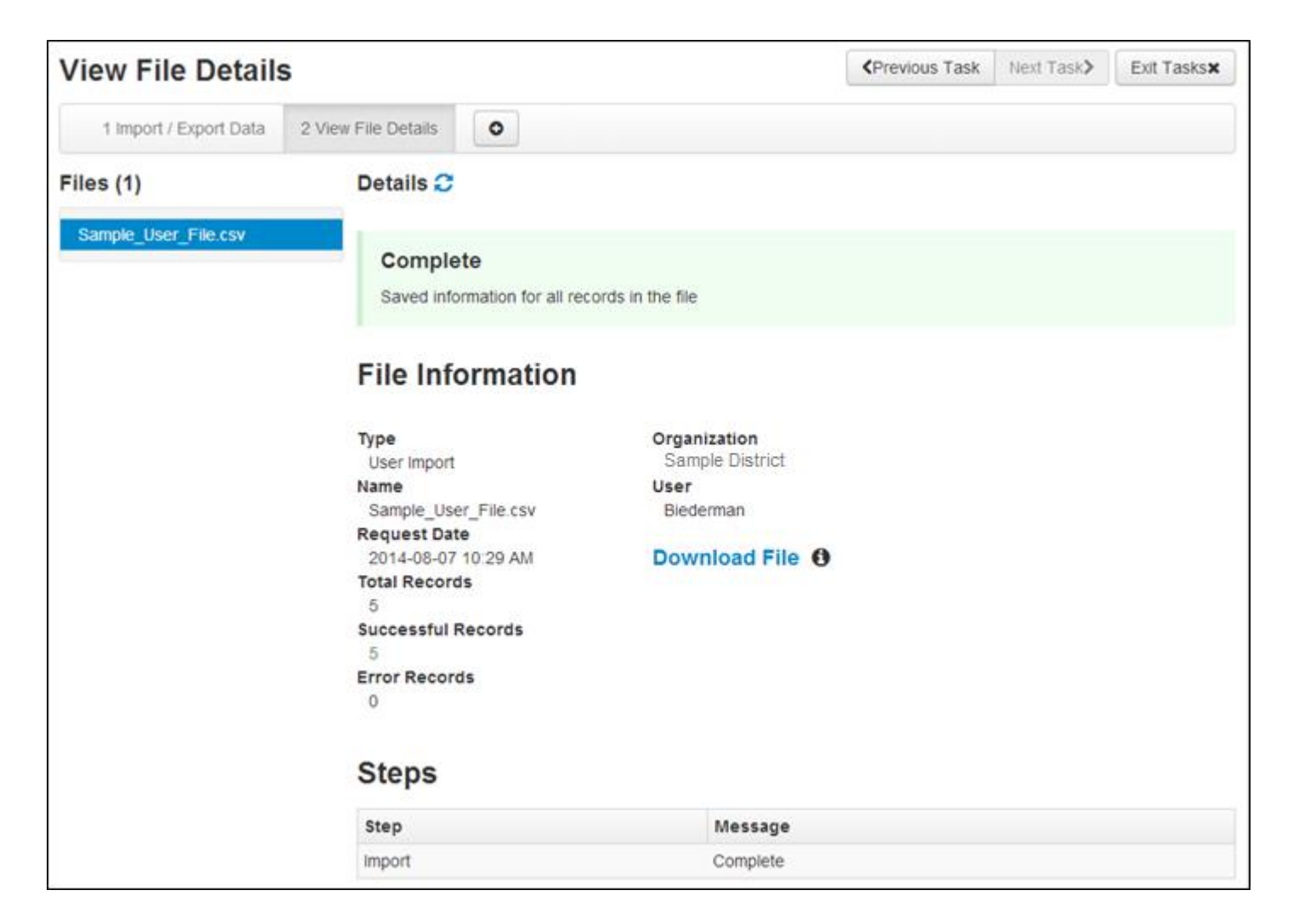

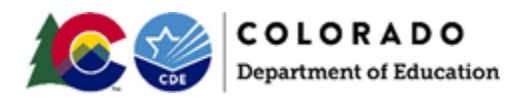

If there are errors, they are displayed at the bottom of the screen. There is an option to download a file with just the records that contain errors or a list of error messages.

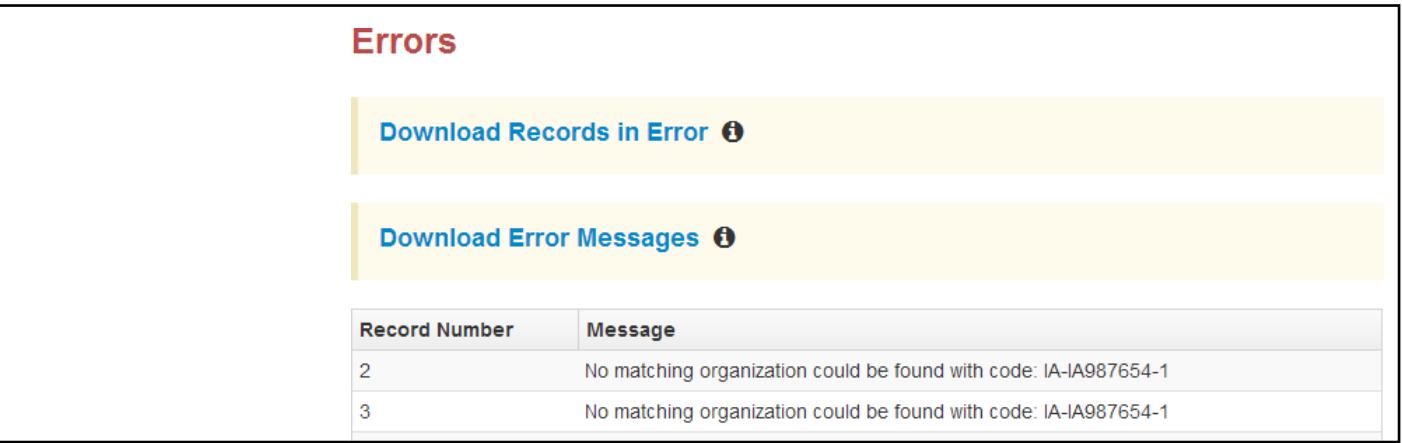

#### **Helpful Hints:**

A file may contain records that processed correctly and records that contain errors. The records that processed correctly were added to the system. Only records that contain errors need to be processed again.

If attempting to create a record and the provided username already exists in the system, the record errors.

If attempting to update a record and the provided username does NOT already exist in the system, the record errors.

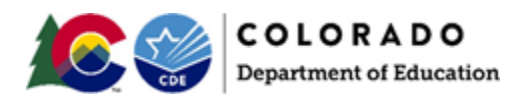

## User Data File Fields

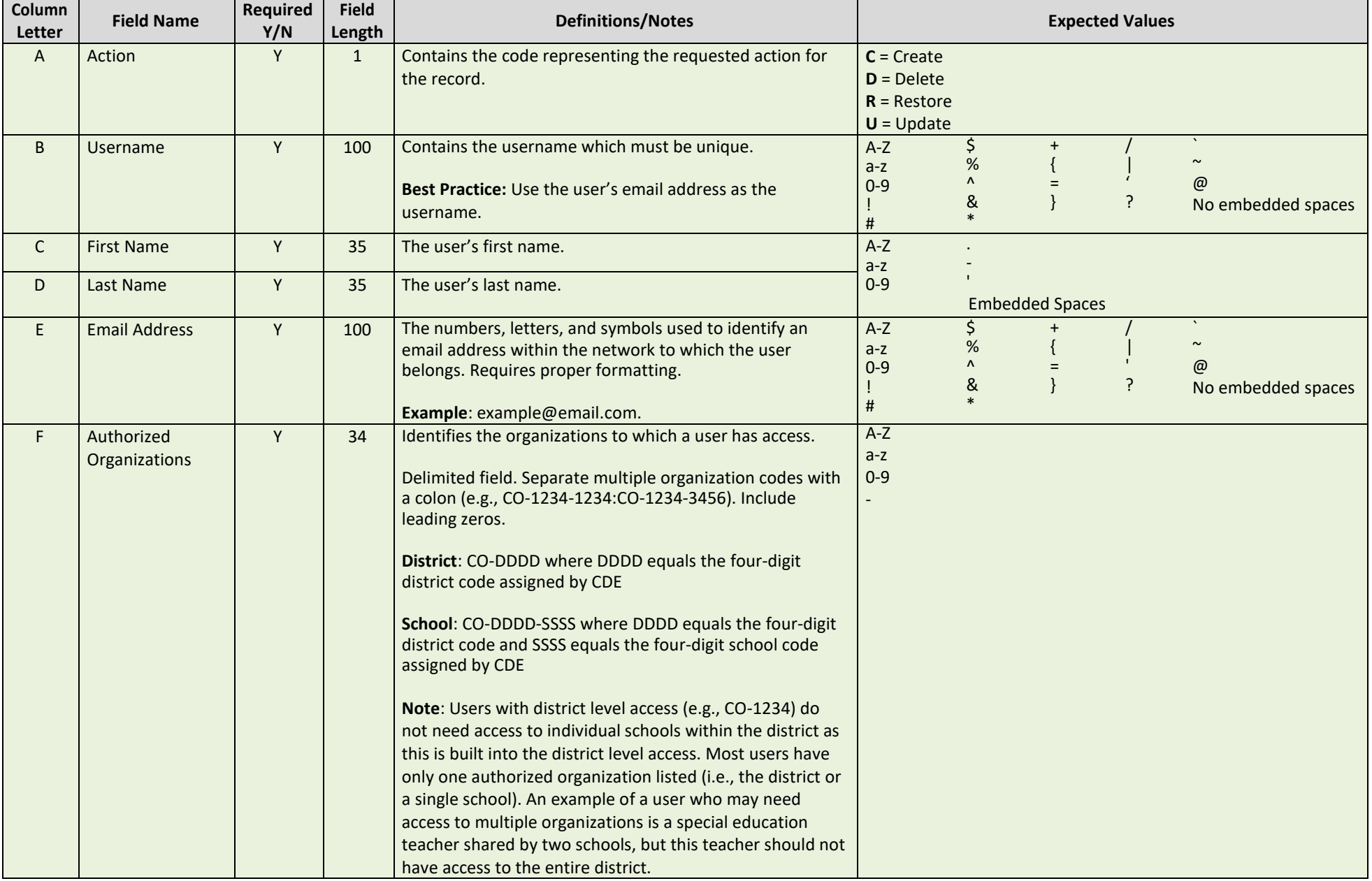

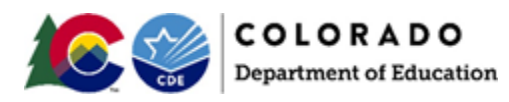

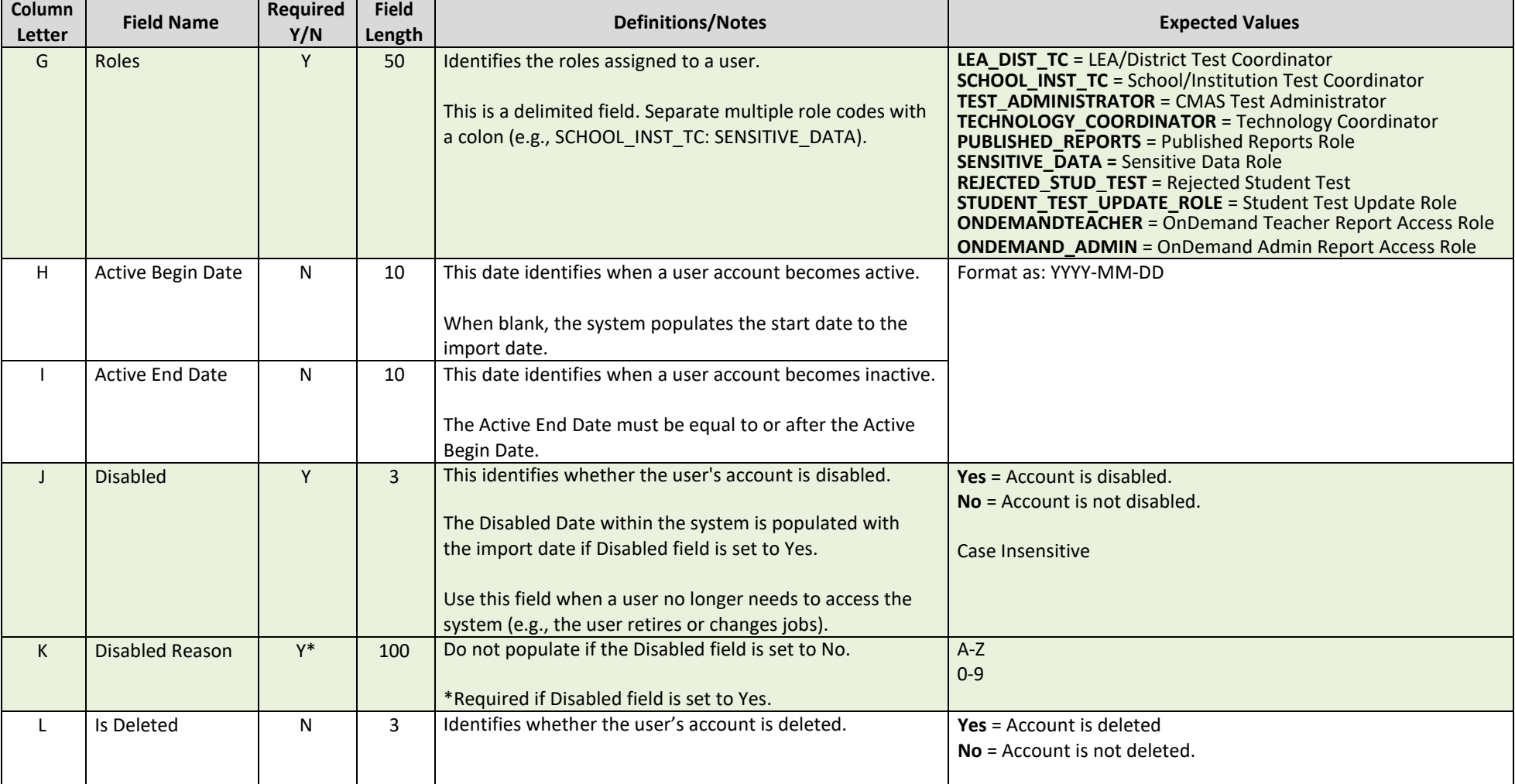